# Brukerveiledning SKART

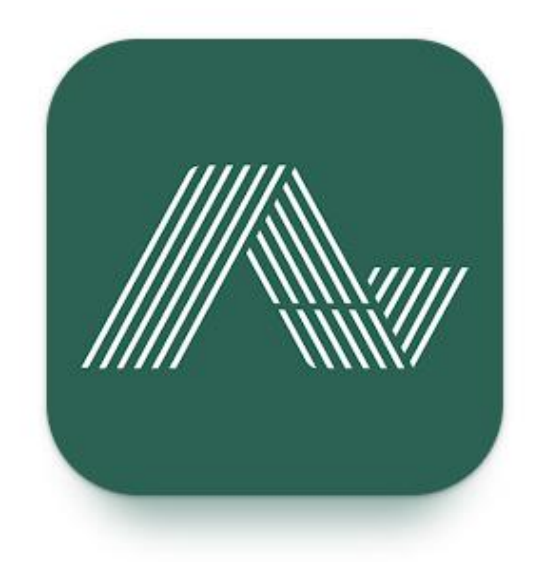

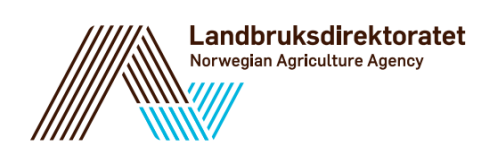

## **Brukerveiledning SKART**

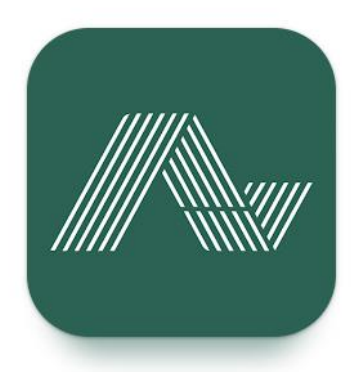

## Innhold

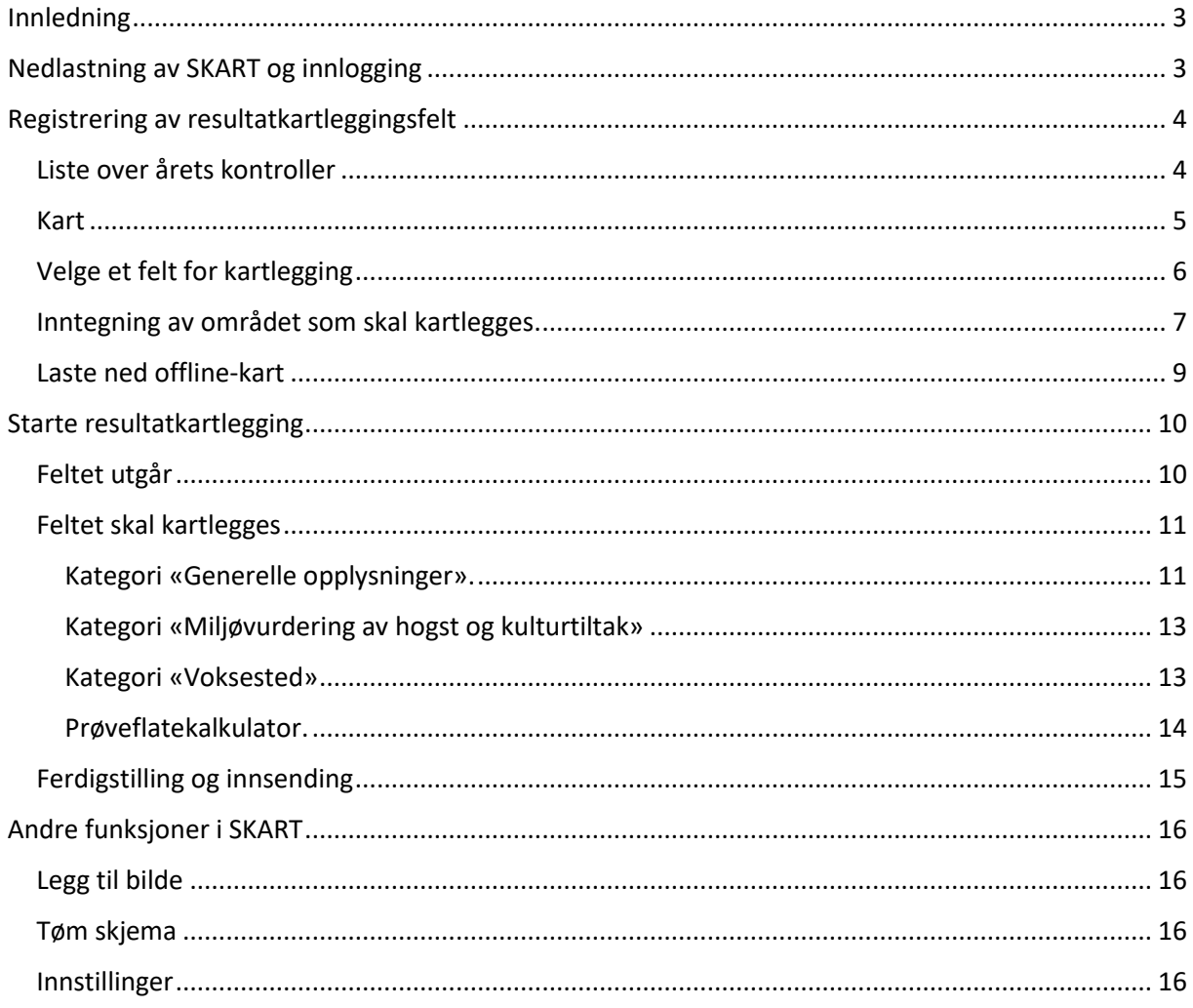

## <span id="page-2-0"></span>Innledning

I slutten av august 2022 ble SKART lansert. SKART er en Feltløsning for offentlig skogforvaltning, og brukes for å gjennomføre Resultatkartlegging skog og miljø i felt, og kan brukes i stedet for papirskjema Ldir-912 og føring av data i ØKS etter feltarbeid. Spørsmålene som skal fylles inn for Resultatkartlegging i SKART er de samme som på papirskjema Ldir-912 og på sikt ser vi for oss at SKART vil erstatte papirskjema Ldir-912 helt.

Det skal være intuitivt å bruke SKART, og Brukerveiledningen skal være et supplement til hjelpetekstene (tooltipene) som du finner ved de fleste spørsmålene i SKART. Vi anbefales at man leser brukerveiledningen før man tar i bruk SKART.

### <span id="page-2-1"></span>Nedlastning av SKART og innlogging

SKART er tilgjengelig for nedlasting i Google Play for brukere med Android enhet og i Apple Store for brukere med iOS, men det er kun personer med bruker i ØKS og rollen SKOG\_REGNSKAP som kan opprette en bruker og bruke SKART.

Før første gangs bruk må du laste ned SKART til din mobile enhet (mobiltelefon eller nettbrett). Søk på «SKART Asplan Viak».

Når du har lastet ned SKART til din enhet, må du som bruker godkjenne SKART på telefon/nettbrett/iPad, blant annet for bruk av stedtjenester.

Når du har åpnet SKART, velger du ved første gangs innlogging **'Glemt passord'.** Du blir bedt om å legge inn din e-postadresse, og *legg da inn den e-postadressen som din bruker i ØKS er knyttet til*. Innlogging vil ikke være mulig dersom du legger inn en e-post som ikke vil blir kjent igjen i ØKS. Dersom du er usikker på hvilken e-post din bruker er knyttet til, ta kontakt med Statsforvalter.

Du mottar en engangskode på e-post som du legger inn her:

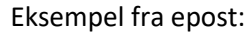

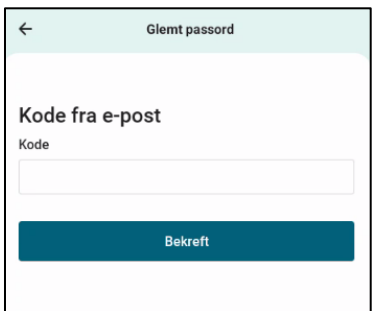

Here is your one time code: 193446

Kind regards Avinet

Sett inn koden fra e-posten, og lag et passord.

Husk at passordet må inneholde:

- Minst 8 tegn
- Store og små bokstaver
- Tall
- Spesialtegn (f.eks %,& eller #)

Når du logger inn senere, bruker du din e-post som brukernavn og ditt selvvalgte passord.

## <span id="page-3-0"></span>Registrering av resultatkartleggingsfelt

#### <span id="page-3-1"></span>Liste over årets kontroller

Første bilde etter innlogging viser listen over dine resultatkartleggingsfelt for inneværende år. Øverst står det hvor mange felter du har til behandling.

Brukere med flere kommuner har en nedtrekksmeny øverst i bildet der de kan velge hvilken kommune de vil jobbe i. Da vil kun resultatkartleggingsfelt fra den kommunen man velger vises.

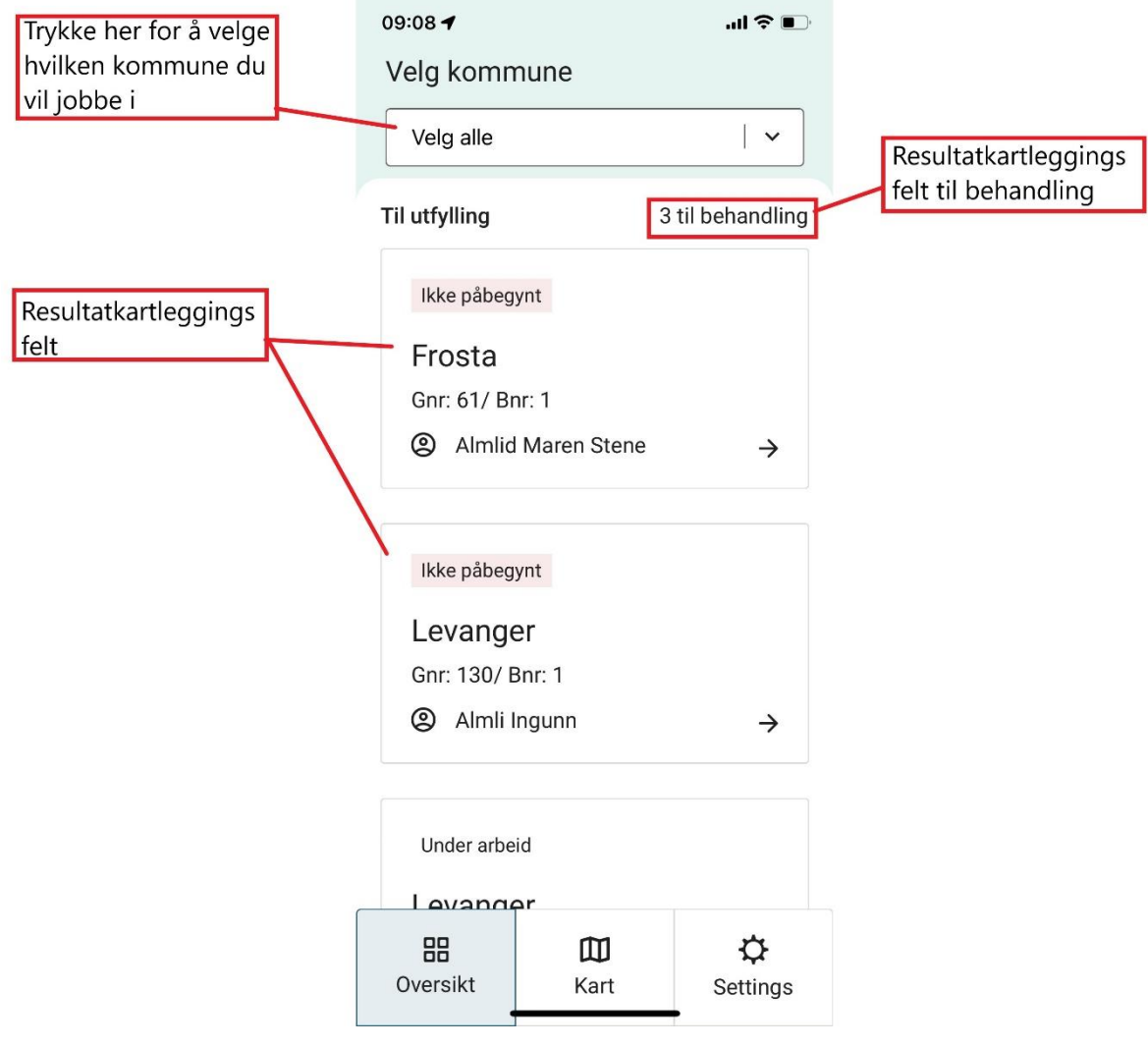

#### <span id="page-4-0"></span>Kart

Ved å gå inn på kartfanen, får du opp et oversiktskart. Punktene som vises i kartet er driftssentrene på eiendommene som er trukket ut i årets resultatkartlegging. Disse punktene har farge som viser hvilken status en resultatkartlegging har.

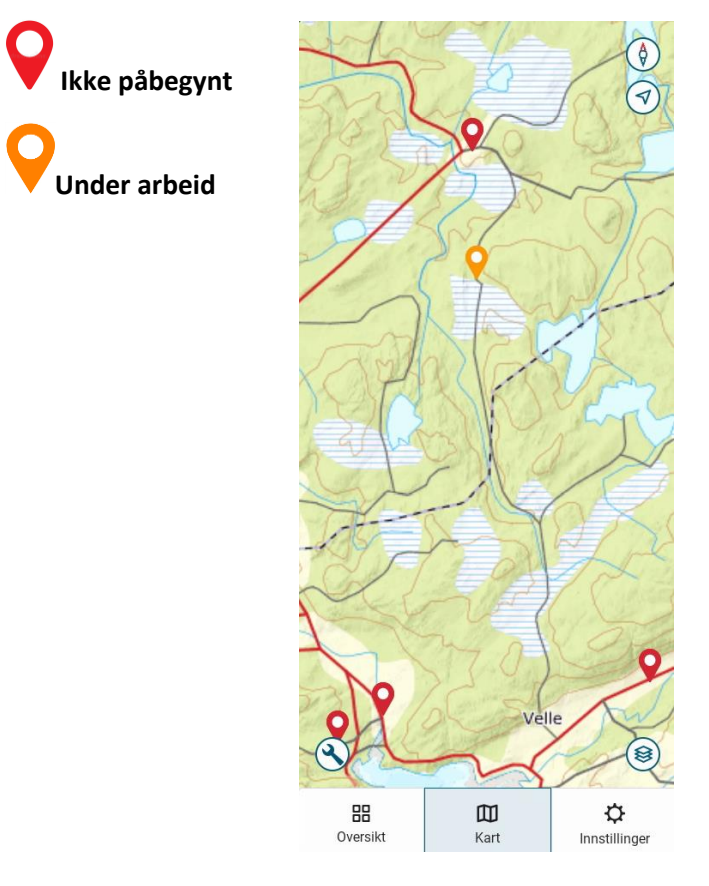

Driftssentrene er et kartlag fra Landbruksdirektoratet, og er lagt inn som et støttekartlag som hjelp for å finne fram til kartleggingsområdet.

#### <span id="page-5-0"></span>Velge et felt for kartlegging

Det er to måter du kan starte en resultatkartlegging i SKART:

- 1. Gå inn fra listevisningen. Herfra kommer du til en kartlegging ved å trykke på et av feltene.
- 2. Gå inn på «Kart» og trykk på et av punktene som vises i kartet for å åpne en resultatkartlegging.

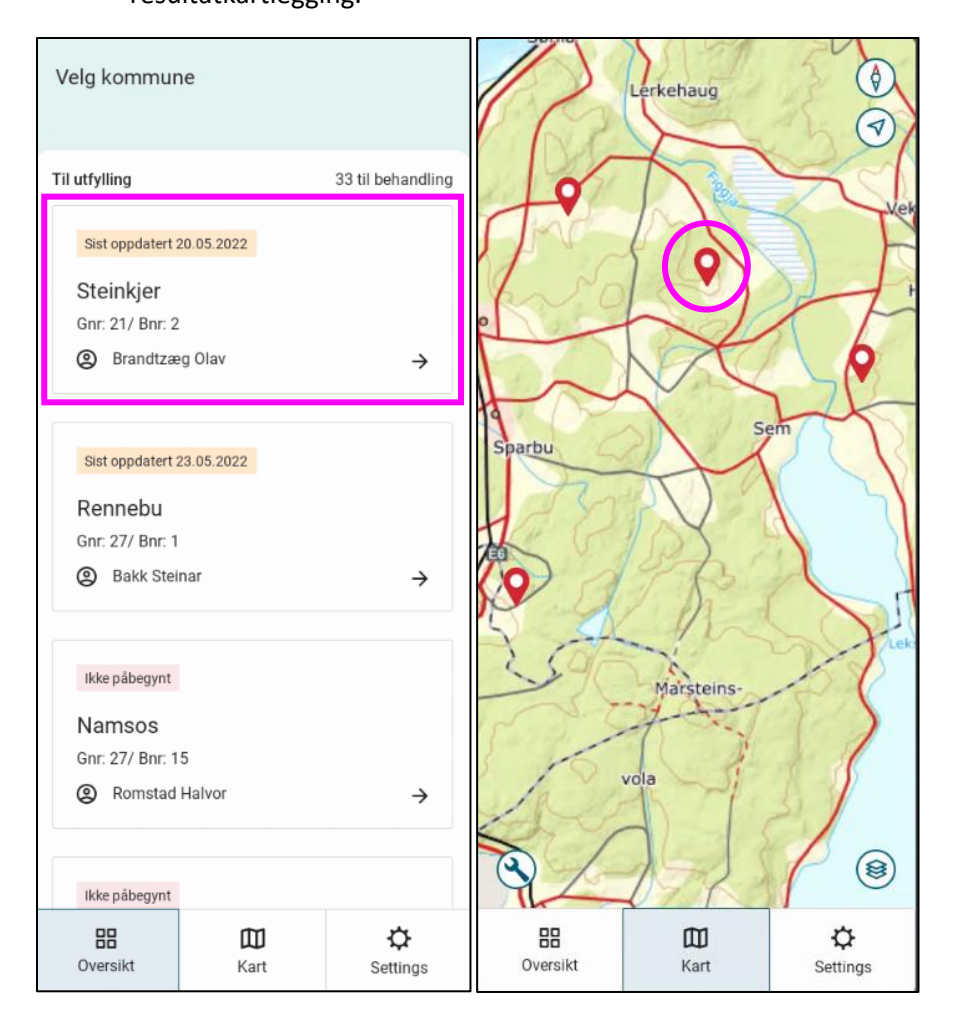

Begge valgene tar deg til siden for å kartfeste området som skal kartlegges:

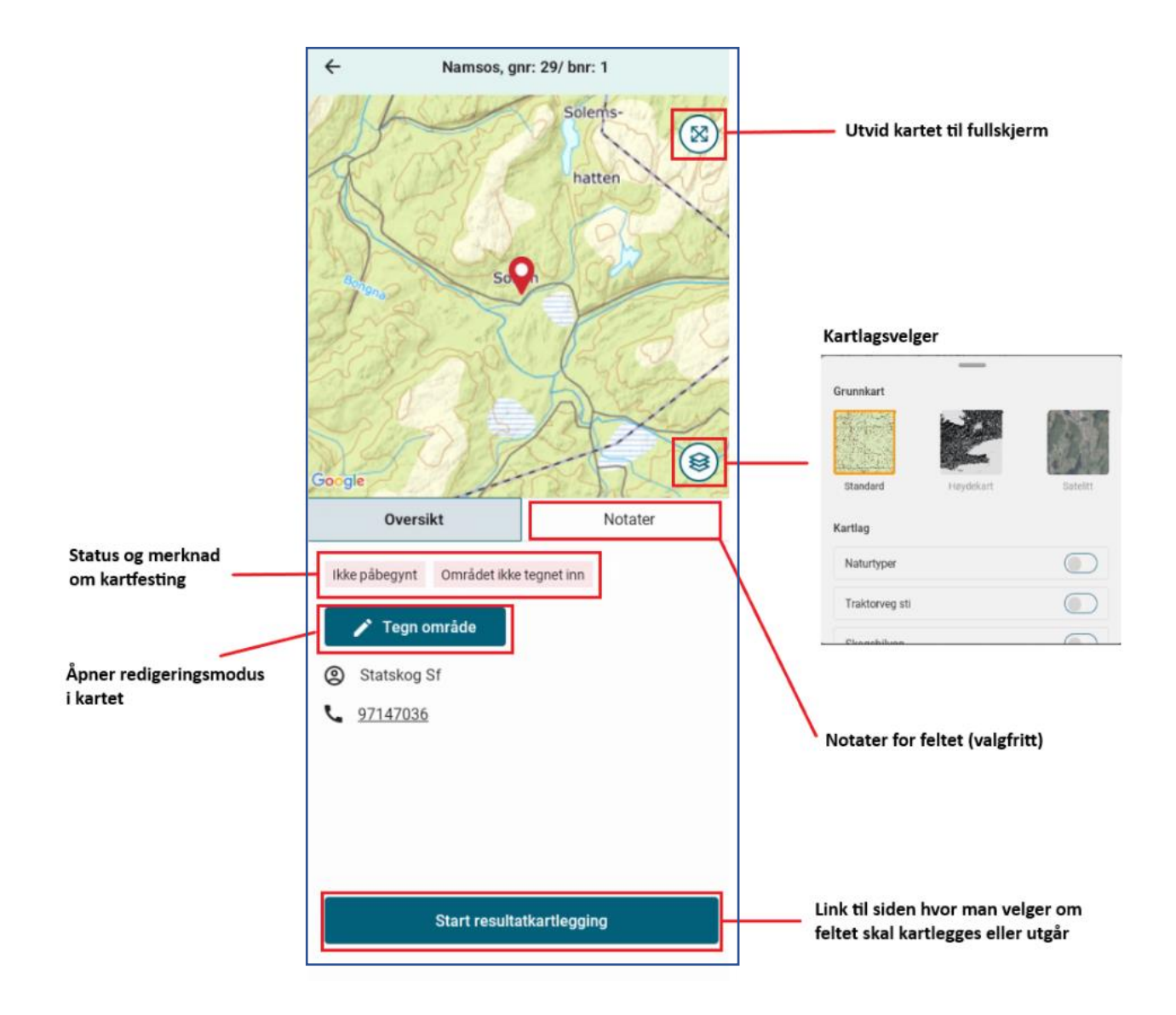

#### <span id="page-6-0"></span>Inntegning av området som skal kartlegges.

Når en resultatkartlegging gjennomføres i SKART, er det et krav at feltet blir kartfestet. I SKART gjøres det ved at du tegner inn et polygon over kartleggingsfeltet. Det gjør du ved å først velge «Tegn område». Da tas du til et utsnitt i kartet over området rundt eiendommen som skal kartlegges, og du kan zoome deg ned til området du vil tegne inn.

Det er flere kartlag du kan slå på som hjelp for å finne området som skal kartlegges. Kartlagene kan du slå av og på ved å bruke på kartlagsvelgeren. Når du har funnet området du skal kartlegge i kartet, starter du inntegning av polygon med å markere et punkt i kartet med fingeren. Videre bruker du fingeren og tegner punkt for punkt området du skal kartlegge. Området vises som et polygon på kartet. Du kan redigere punktene ved å holde fingeren på dem, og deretter dra dem dit du ønsker (se under).

#### **OBS! Polygoner med kryssende linjer vil ikke kunne lagres.**

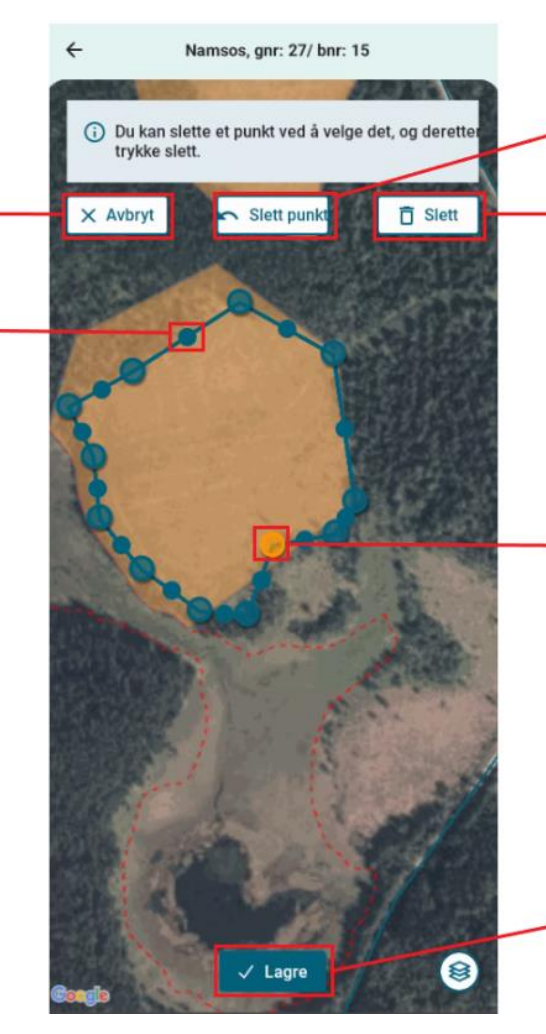

Sletter markerte punkt (oransje punkt i kartet)

Sletter alle tegnede punkter (brukes hvis man vil tegne på nytt)

Trykk på de litt større og gjennomsiktige punktene (knekkpunkt) for å markere. Trykk i ca. 2 sekunder på disse punktene for å aktivere. Når punktet er aktivert kan det flyttes.

Lagrer kartfestingen

Når man trykker på de små punktene gjøres disse om til et nytt knekkpunkt. Denne funksjonen brukes for å øke nøyaktigheten av polygonet.

Slik tegner du polygon[: Videoveileder](https://guidecloud.se/landbruksdirektoratet/1168.guide)

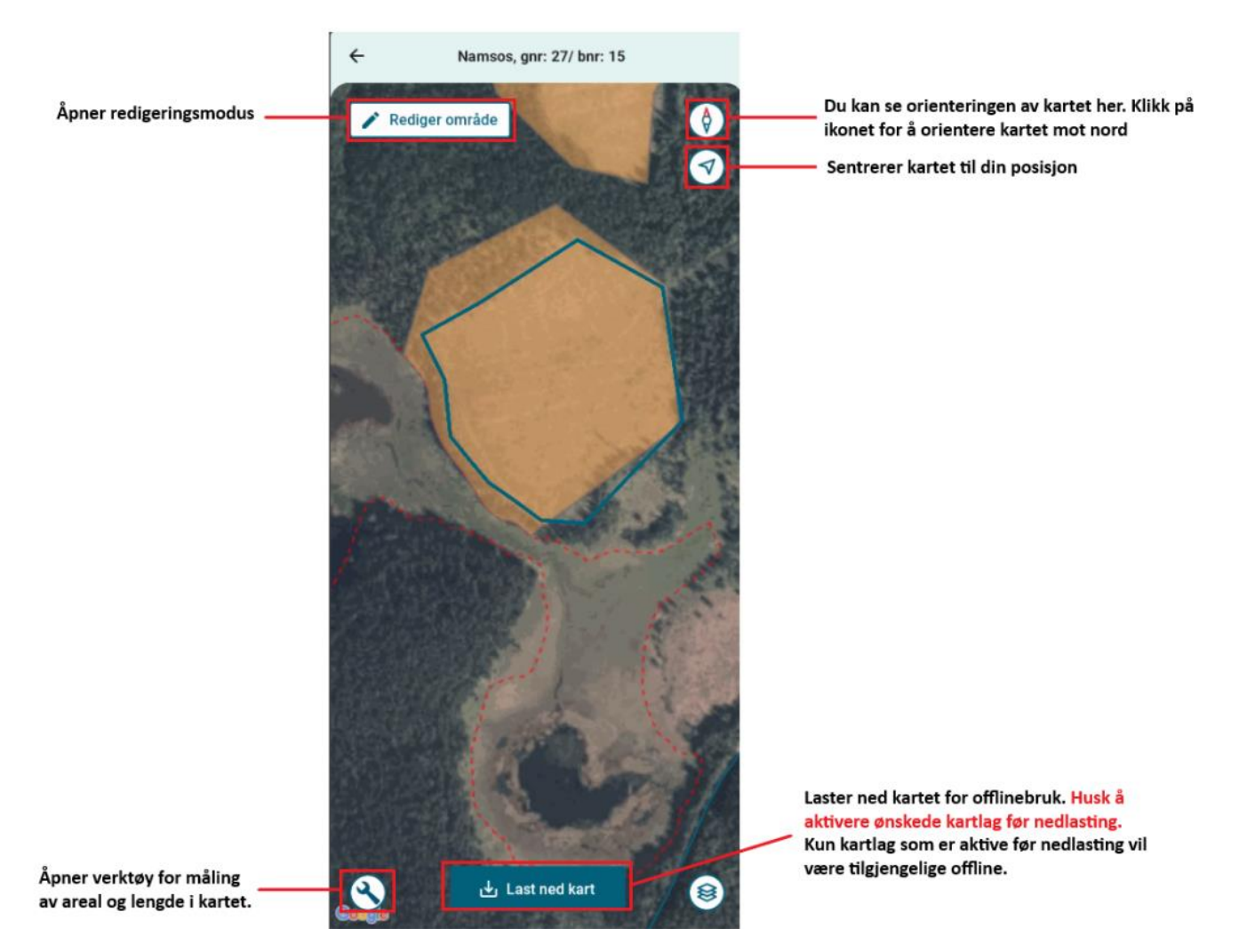

#### <span id="page-8-0"></span>Laste ned offline-kart

Det anbefales å laste ned kart for det området du skal ut i før du drar ut, ettersom man ofte ikke vet om det er god nok nettdekning i kartleggingsområdet. For å laste ned kart, tegner du inn området som skal kartlegges, og velger deretter «Last ned kart». Da lastes det ned et kartutsnitt med stor margin rundt polygonet. Det blir lastet ned utsnitt av alle de tre grunnkartene (Standard grunnkart, Høydekart og Satellitt), samt de kartlagene du på forhånd har haket av for under Kartlag. Det anbefales ikke å laste ned kart for mer enn 3 til 4 kartlegginger i gangen, ettersom mobile enheter ofte har begrenset lagringskapasitet.

Det blir lastet ned kart i en omkrets rundt inntegnet polygon, og du kan følge med på status:

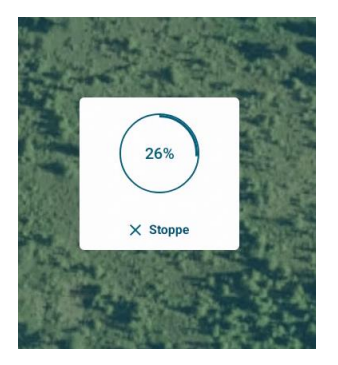

Når kartene er ferdig lastet ned, markes det med:

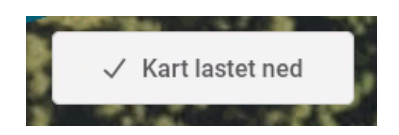

## <span id="page-9-0"></span>Starte resultatkartlegging

Når området som skal kartlegges er tegnet inn og lagret, kan du starte Resultatkartleggingen.

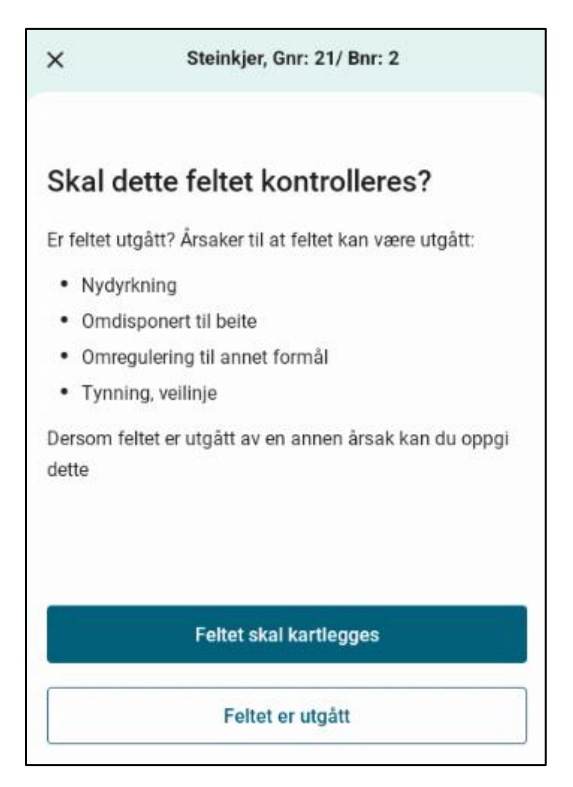

#### <span id="page-9-1"></span>Feltet utgår

Dersom feltet utgår og ikke skal kartlegges trykker du på «Feltet er utgått». Der skal du svare på de samme spørsmålene som du kjenner fra utgåtte felt på skjema Ldir- 912. **Husk at feltet skal kartfestes selv om det utgår.**

#### <span id="page-10-0"></span>Feltet skal kartlegges

Dersom feltet skal resultatkartlegges, velger du «Feltet skal kartlegges», og du tas til denne visningen:

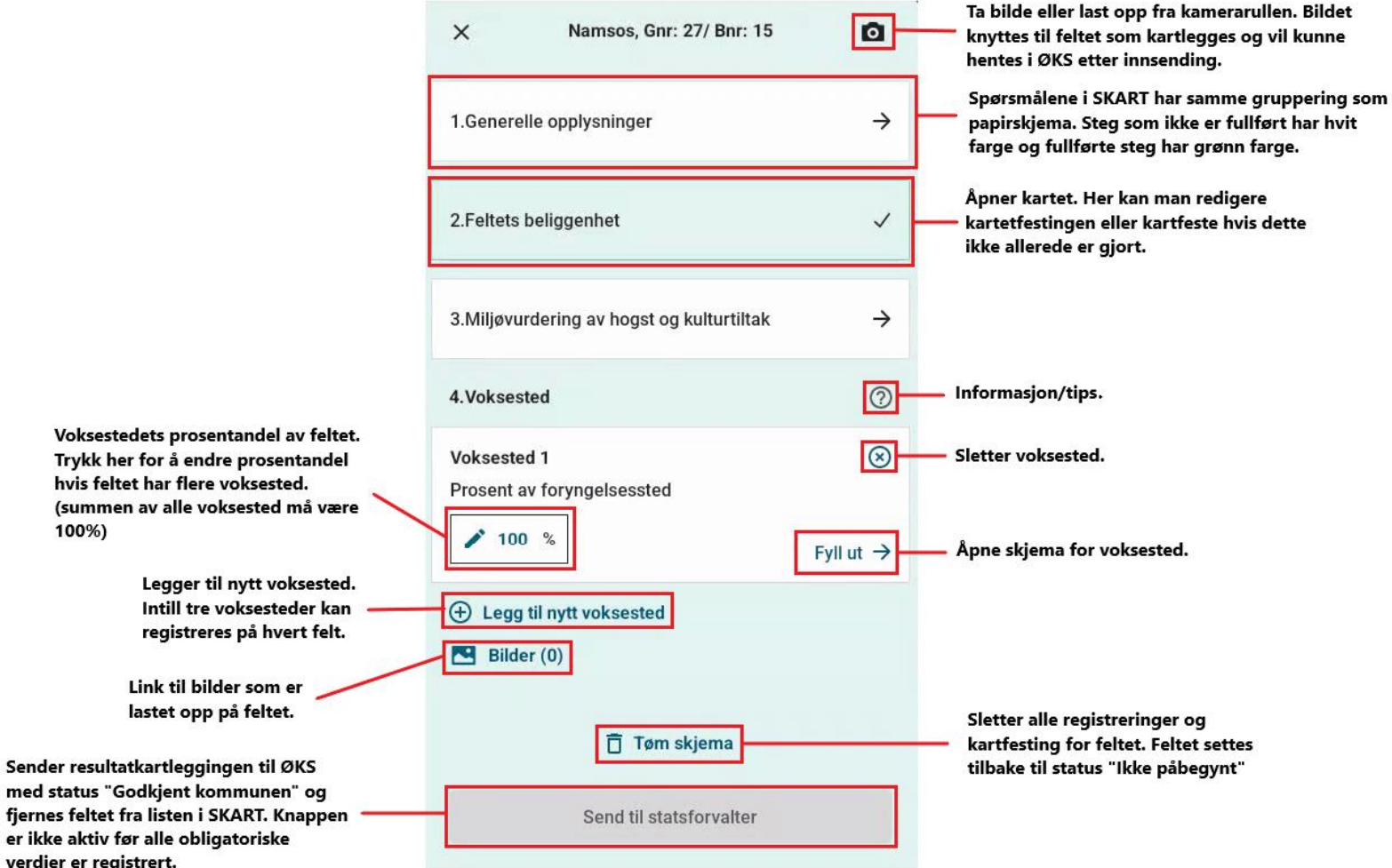

#### <span id="page-10-1"></span>Kategori «Generelle opplysninger».

er

Under «Generelle opplysninger», er de fleste spørsmålene utfylt på forhånd. Arealet på polygonet du tegnet inn settes automatisk inn som «Feltstørrelse (daa)», og i tillegg settes også svar på «Høyde over havet».

Du fyller selv inn «Avvirkning pr. daa», «Driftsveglengde», «Skogkategori», «Meldepliktig tiltak» og en eventuell merknad. «Avvirkning pr. daa» er informasjon du ofte må finne på kontoret før du drar ut i felt.

Når du har fylt ut alle spørsmålene innenfor «Generelle opplysninger», går du ut ved å velge tilbakepila nederst eller øverst på siden:

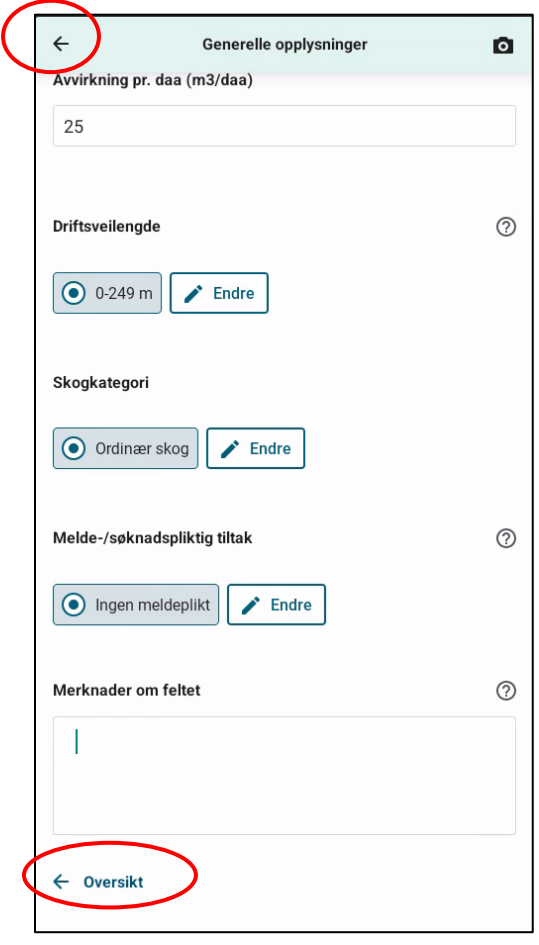

Når en kategori er ferdig utfylt, vises det med en hake til høyre i visningen:

 $\checkmark$ 

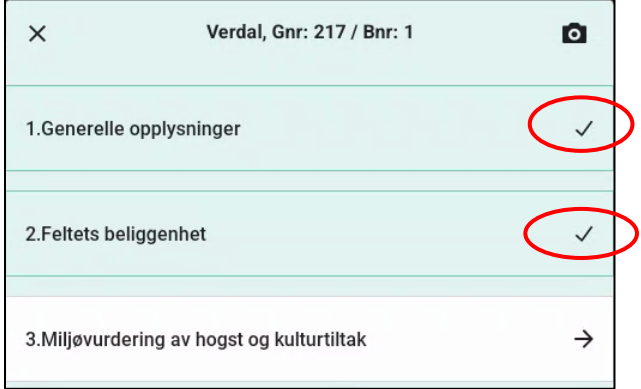

#### <span id="page-12-0"></span>Kategori «Miljøvurdering av hogst og kulturtiltak»

Her fyller du ut skjema med de spørsmålene som er kjent fra skjema Ldir-912. Når du har fylt ut alle spørsmålene innenfor «Generelle opplysninger», går du ut ved å velge tilbakepila nederst eller øverst på siden.

#### <span id="page-12-1"></span>Kategori «Voksested»

• Voksestedets andel

Voksestedets prosentandel av flata som skal kartlegges kommer opp som 100 %. Dersom hele feltet er ensartet, gjør du kun registrering på ett voksested. Dersom feltet kan inndeles i flere voksesteder som følge av for eksempel ulik bonitet eller treslag, skal det registreres hvor stor andel de enkelte voksestedene utgjør i forhold til hele feltet. Som på skjema Ldir-912 kan hvert foryngelsesfelt deles inn i opptil tre voksesteder. Du legger til nytt voksested og velger prosentandel i SKART. Uansett om feltet deles inn i ett, to eller tre voksesteder skal summen alltid bli 100 prosent.

• Merknader

Merknadsfeltet er felles for alle voksesteder på et felt. For å skille på merknader som tilhører et spesifikt voksested kan registreringen gjøres slik:

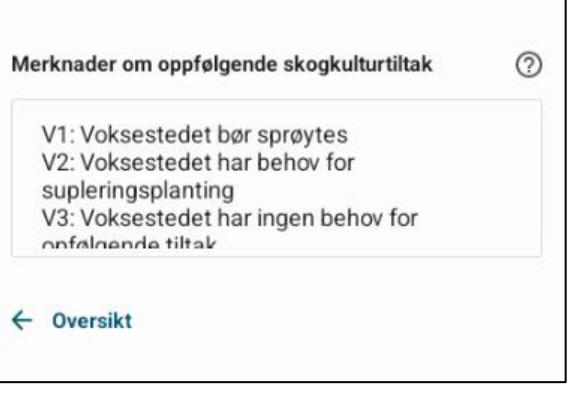

#### <span id="page-13-0"></span>Prøveflatekalkulator.

Et av spørsmålene i Resultatkartleggingen er «Antall utviklingsdyktige planter (stk) per dekar – status ved kontrolltidspuktet». Til hjelp for denne registreringen finner du i SKART en Prøveflatekalkulator. Prøveflatekalkulatoren tar utgangspunkt i prøveflater med radius på 3,99 m. Du kan registrere mellom 5-16 prøveflater pr voksested, og du legger inn antall utviklingsdyktige planter i hver prøveflate. Antallet velger du ut fra en nedtrekksmeny, og du kan registrere mellom 0 og 16 utviklingsdyktige planter i hver prøveflate.

**OBS! For å få riktig beregning av gjennomsnittet må det registreres plantetall på minst 5 prøveflater på hvert kartleggingsfelt.** At det skal registreres planter på minst 5 prøveflater, er i henhold til instruks for Landbruksdirektoratet.

Gjennomsnittlig antall planter pr dekar beregnes ut fra antall registrerte utviklingsdyktige planter i prøveflatene, og denne verdien setter automatisk svar på spørsmål 44 i papirskjema: «Antall utviklingsdyktige planter (stk) per dekar – status ved kontrolltidspunkt».

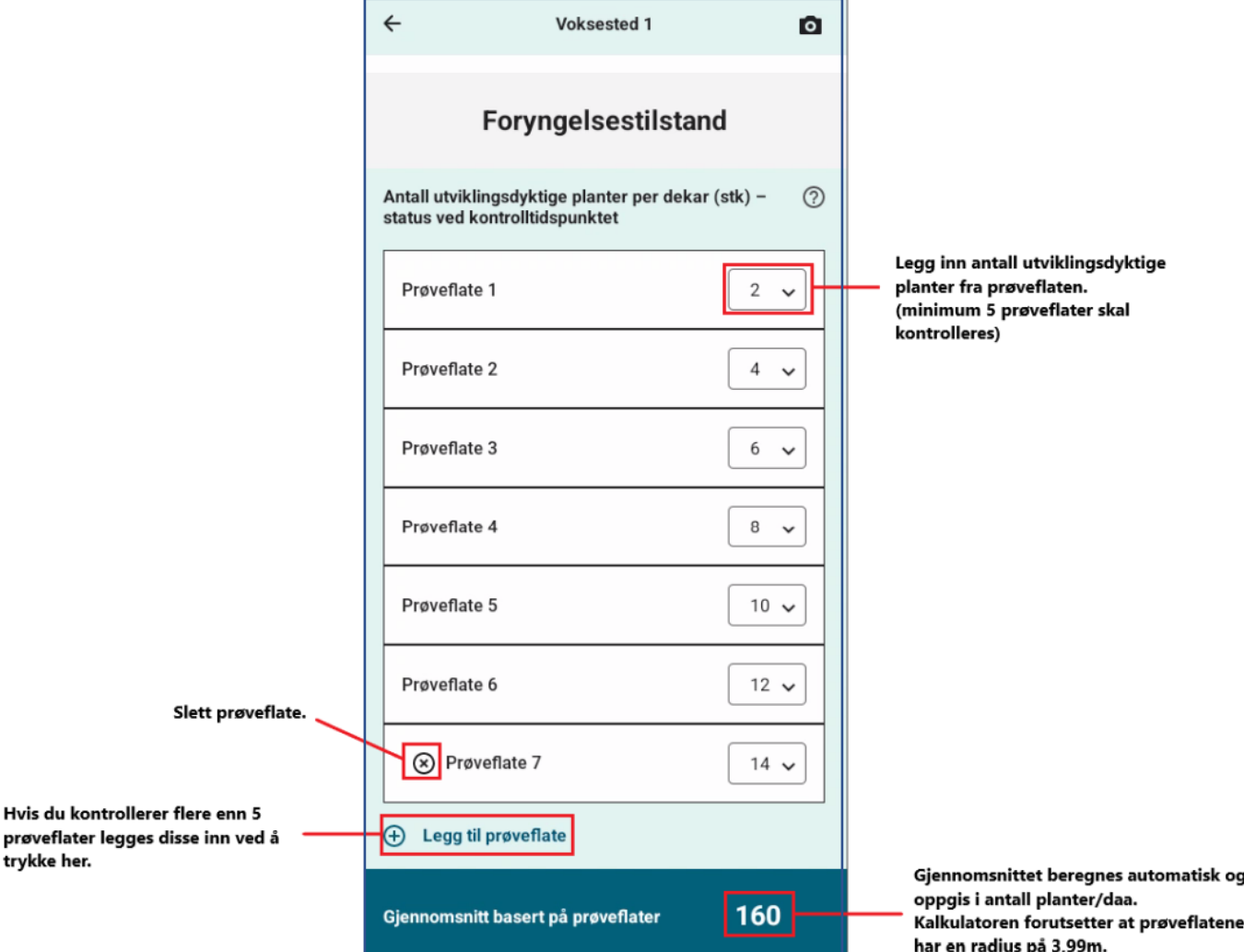

#### <span id="page-14-0"></span>Ferdigstilling og innsending

Når et kartleggingsfelt er kartfestet og alle spørsmålene er besvart, får alle kategoriene en grønn farge og en «hake» for å markere at det er ferdig utfylt. Da er også knappen «Send til statsforvalter» aktivert, og valgt kartlegging kan sendes til Statsforvalteren:

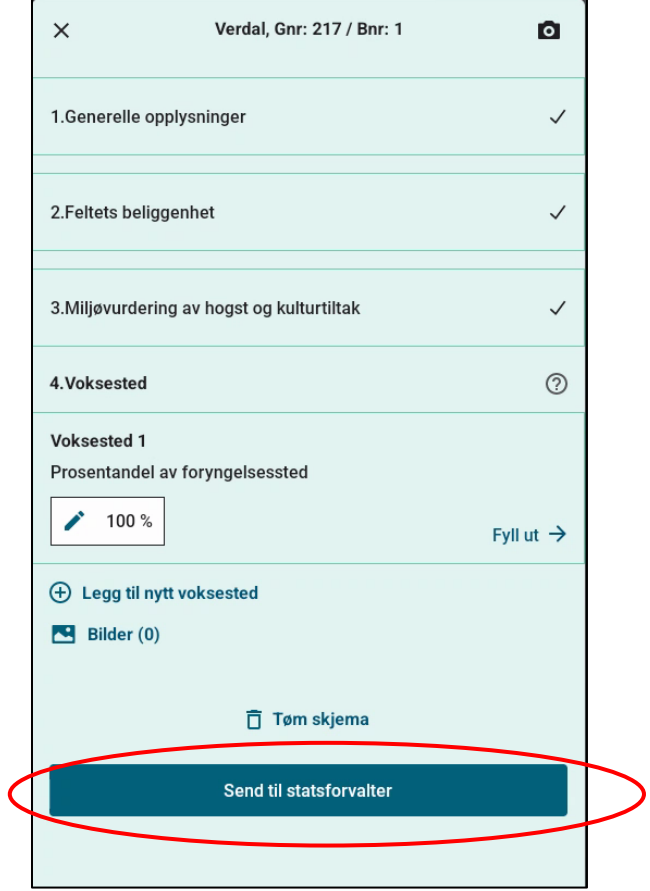

Når et felt er sendt til statsforvalter, blir det borte fra lista i SKART over årets kartleggingsfelt. Etter at en Resultatkartlegging er sendt fra SKART, vil du finne kartleggingen igjen i ØKS som før, men da med statusen «Godkjent kommune» og du kan ikke lenger gjøre endringer.

## <span id="page-15-0"></span>Andre funksjoner i SKART

#### <span id="page-15-1"></span>Legg til bilde

Ō

Under kartlegging av et felt kan du når som helst ta bilder som blir lagt til kartleggingen. Du kan enten ta et bilde med telefonens kamera eller laste opp et bilde fra telefonen. Det er også mulig å legge en beskrivelse/kommentar til bildet. Bildene vil du finne igjen i ØKS ved å gå inn på resultatkartleggingen, helt nederst på «Innsending».

#### <span id="page-15-2"></span>Tøm skjema

Om du ønsker å slette alle registreringer du har gjort på et felt, velger du «Tøm skjema».

#### <span id="page-15-3"></span>Innstillinger

Under Innstillinger i SKART har du flere valg:

- Logg ut. Her gjør du et aktivt valg om å logge ut. Uten et aktivt valg her, forblir brukeren innlogget.
- Slett offline kart: Her har du muligheten til å slette offline kart for de ulike feltene for å frigjøre plass på mobilenheten. **Offline kart blir automatisk bli slettet når du trykker «send til statsforvalter» i skjema.**

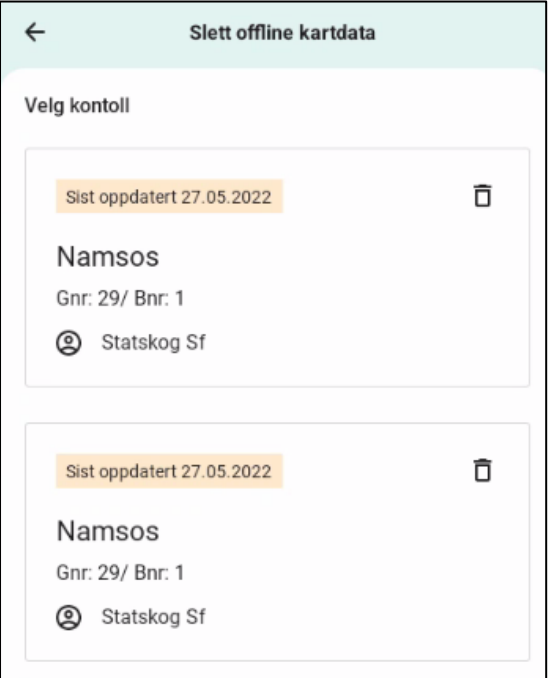

• Om applikasjonen.

Informasjon om hva og hvem SKART er laget for.

• Meld inn en feil: Her kan du melde inn om du har problemer med SKART:

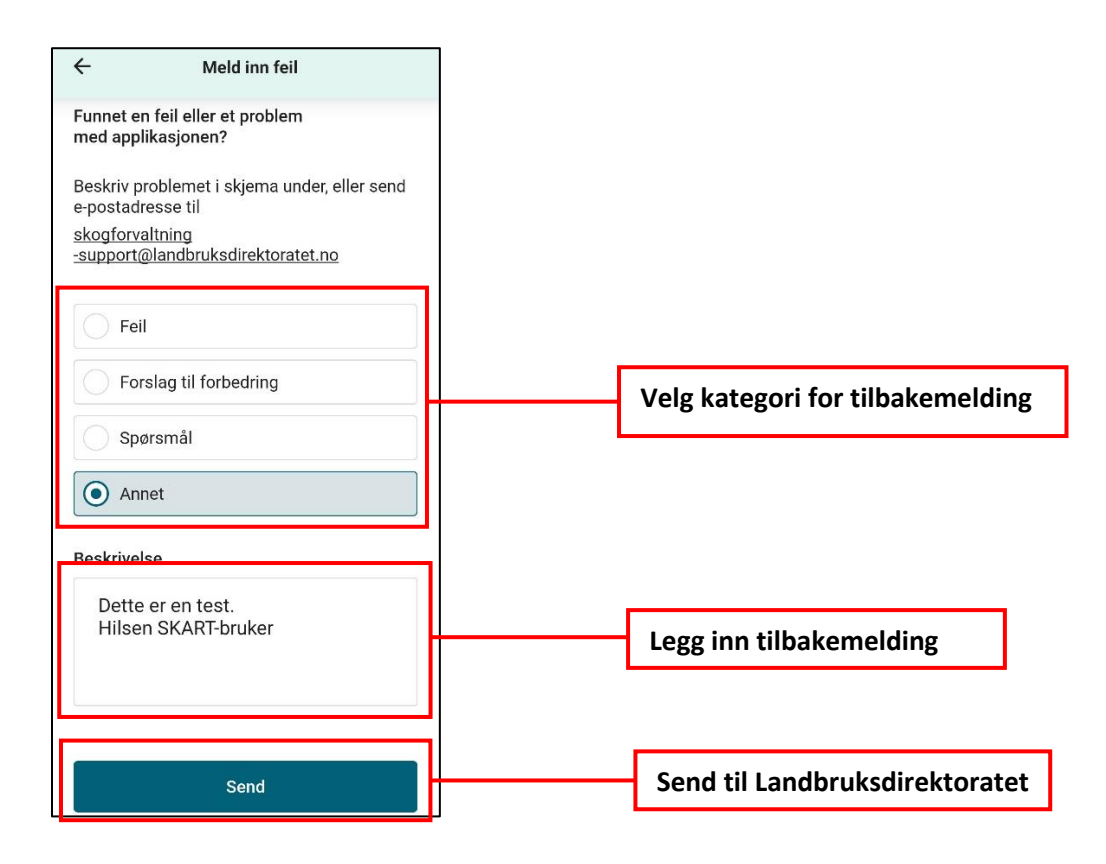

**Dersom bruker ønsker å bli kontaktet av Landbruksdirektoratet om feil/tilbakemeldingen, må det legges inn navn og kontakinformasjon, ettersom første versjon av SKART ikke tar med identifiserbar informasjon om brukeren ved tilbakemelding.**